2024/04/30 21:10 1/31 Points Management

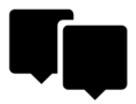

# **Points Management**

All user points in Locus Map are managed in **Points manager**. It can be accessed:

• from the main menu:

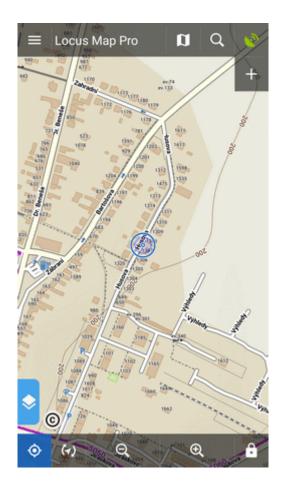

• from Functions panel:

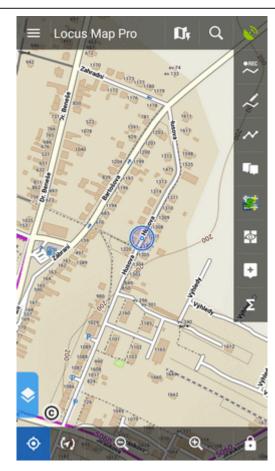

Points are stored in **folders** from where you can **visualize them on map**, **edit** them, **copy** etc. Folders can be put into **groups**:

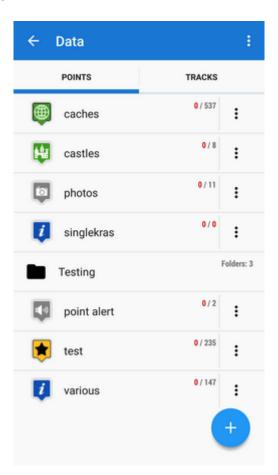

## **Folders**

Each **folder line** consists of an **icon** (1), a folder **name** (2), **number of visible/stored points**(3) and and **action menu button** (4):

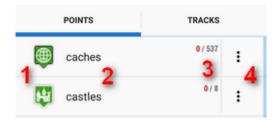

**Icon** (1) - tapping it opens selection to **load** (visualize on map) all previously visible points or all points in the folder. Once all points were selected, it just switches between all visible/all invisible:

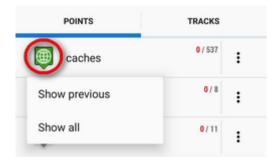

Folder name (2) - tapping it unfolds the folder:

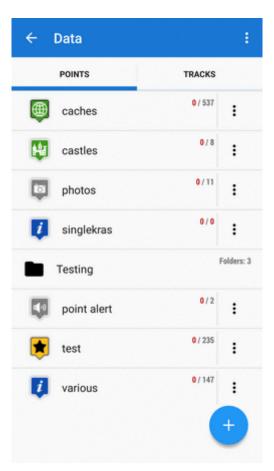

## action menu button (4):

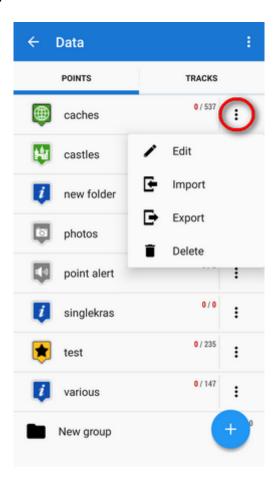

- Edit here you can change folder icon, edit name and style on map or insert folder into a group if there is any created
- Language Import add new points into the folder by import from outside of Locus
- Export exports all points in the folder into a file and/or an online service, see more in Points Export
- Delete deletes the whole folder including all points in it

### How to add a folder

• tap and select **Folder**:

2024/04/30 21:10 5/31 Points Management

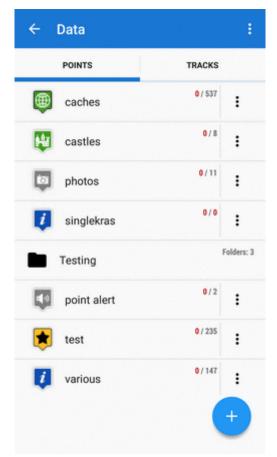

• select icon (optional - select from Locus style and Garmin style icons) and name the folder

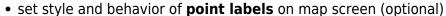

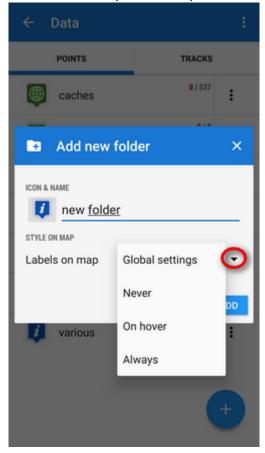

Global settings - the point labels/screens behavior submits global settings made in Settings > Points&Tracks; Never - point labels are activated only by tapping the points; On hover - point

labels appear when the map cursor hovers over the point; *Always* - point labels are permanently visible

• tap **ADD** to confirm

## **Groups**

### Locus Map Pro only

Folders can be put into **groups** as another level of data structure. Each **group line** contains the group name and number of folders allocated in it. Before adding a folder to a group, it is necessary to **create one**.

## How to add a group

- tap submenu in topbar and select Groups
- tap + and create a new group
- new group appears in the point manager:

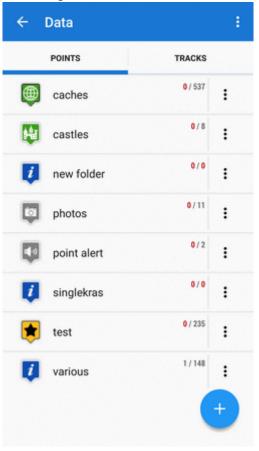

## How to add a folder to a group

- open edit menu of a folder
- select the group you want to put the folder into
- save

2024/04/30 21:10 7/31 Points Management

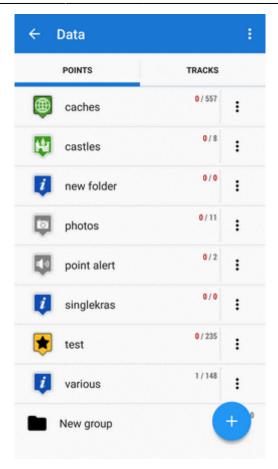

## **Points Folder**

After tapping a folder name in the manager the points display in a vertical list:

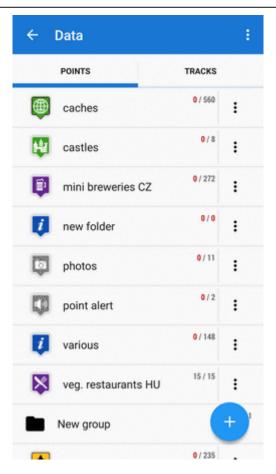

Its **topbar** displays visible/total number of points:

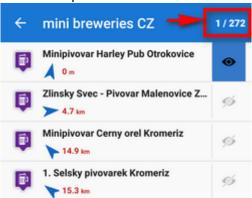

#### Each line consists of:

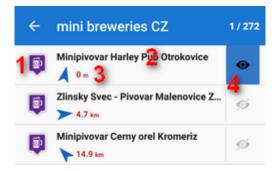

- *icon* (1) either the same as the folder in case the point is created by you or different in case the point is imported **tapping the icon displays the point on map**
- point name (2) tapping it opens a point detail screen
- bearing and distance (3) to the point from the current position of the map cursor

• *visibility button* (4) - switches point in/visibility on the map - button is highlighted **blue** when the point is shown on map

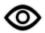

## How to display points on map

## Single point

- tap the icon of the point in the point list OR
- tap the "eye" button  $^{igotimes}$ :

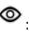

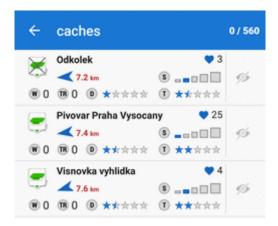

To remove the point from map (not from the database), tap again.

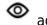

## **Multiple points**

Use one of multiselecting options:

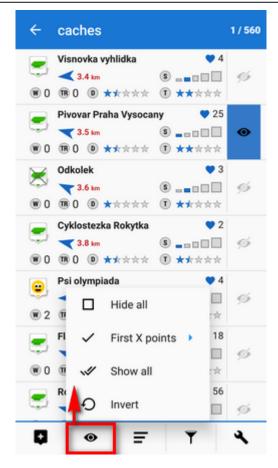

- Hide all makes all points in the folder invisible on the map
- First X points shows a **predefined number** of first points in the list (50, 100, 200... points)
- Show all makes all points in the folder visible on the map
- *Invert* inverts current selection, useful when you want to select almost all points except some. Select those and then invert the selection.

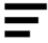

## How to sort points

There are several options:

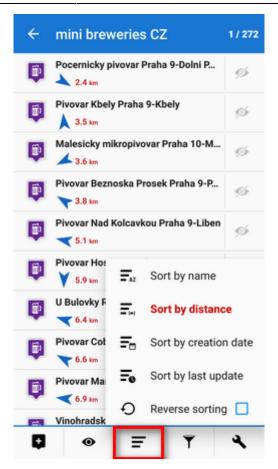

- Sort by name sorts points alphabetically
- Sort by distance sorts points by distance from actual map cursor position (or actual GPS position when fixed and centered)
- Sort by creation date sorts points by their creation date/time
- Sort by last update sorts points by the date/time of their last update
- Reverse sorting switches sorting into reverse mode

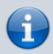

Geocaching - folders with geocaches contain this option for further sorting methods, see more in Geocaching

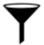

## How to filter points

- tap filter button
- select criteria
  - name filter out points based on a given string of characters fulltext check
  - o icon filter out points with particular icons
  - date filter out points created in particular term from-to
  - max. distance define maximum distance of filtered points from the map cursor
  - **invert the filter** inverts the filter settings
- tap FILTER:

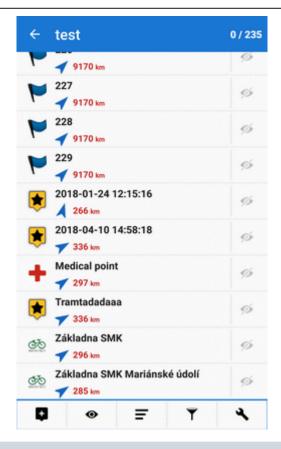

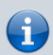

Geocaching tab - appears when geocaches are filtered. Contains further filtration methods specific for geocaching, see more in Geocaching

#### Save filter for later use

With saved filter you do not have to set it up again every time you need it. All is done in the filter manager:

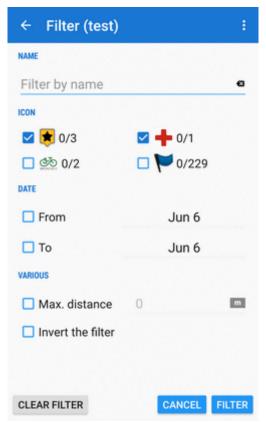

Saved filters can be overwritten by newer settings or deleted:

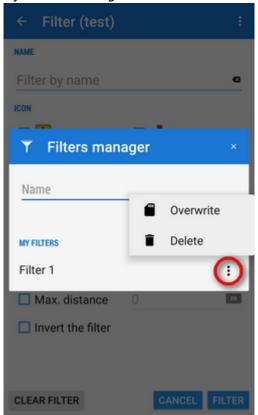

You can quickly apply saved filter when displaying a whole folder of points:

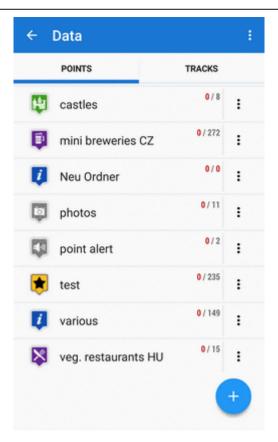

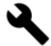

## Copying, moving, deleting etc.

More managing tools can be found under the **tools button**:

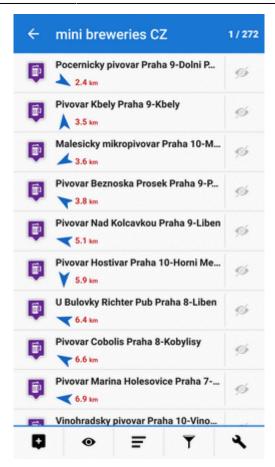

To apply a tool to points, **select points** by checking single ones or use multi-select and sorting in topbar:

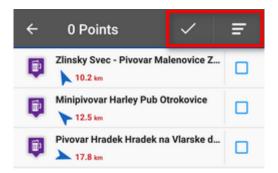

## Copying

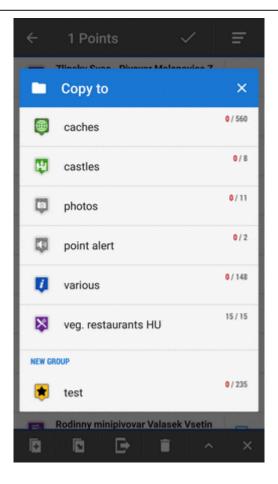

## **Moving**

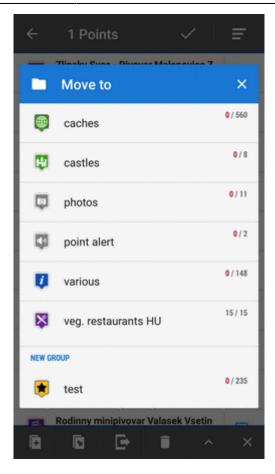

### **Exporting**

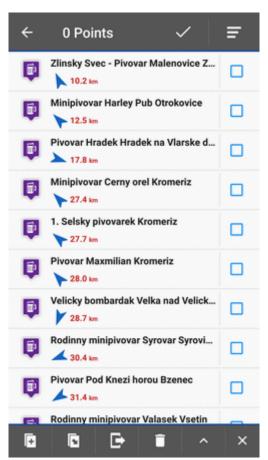

More details about exporting points >>

### **Deleting**

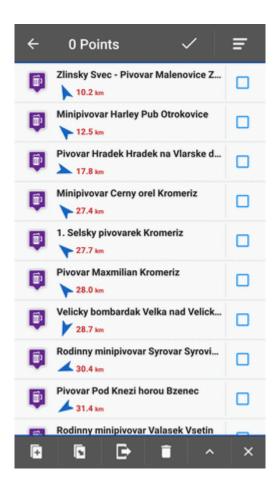

### Other tools

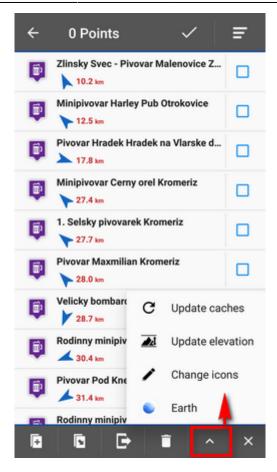

- Update elevation updates elevation of selected points with downloaded SRTM data
- Change icons changes icons of selected points
- Earth exports selected points into Google Earth if it is installed on the same device
- a few *geocaching tools* if the folder contains geocaches *Update caches, GC Offlinizer* or *Load GC Vote*, see more in Geocaching
- × cancels Tools menu screen

## **Point Map Label**

Appears when you **move the map cursor across the point icon** on map:

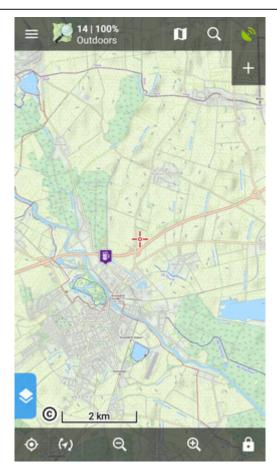

## OR when you tap a point:

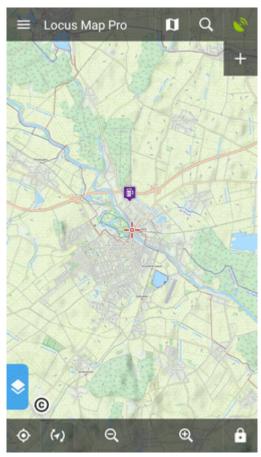

In default settings, it contains the point **name**, **distance** from current position, **elevation** (if relevant

2024/04/30 21:10 21/31 Points Management

data are available), a thumbnail of attached **image** (if there is any) and

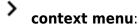

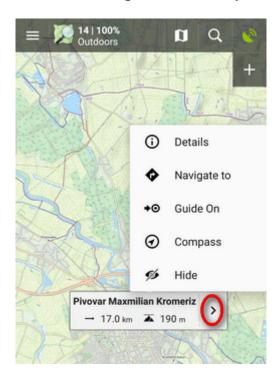

• Point detail - shows detailed information about the point (displays also when you tap the label itself)

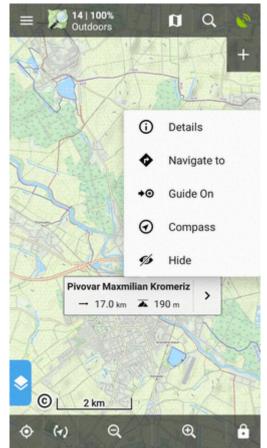

• Navigate to - opens the navigation dialog to calculate **route to the point**:

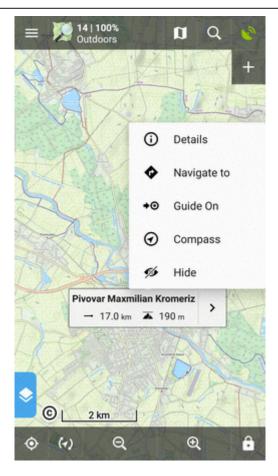

See more in **Navigation**.

• Guide on - starts guiding to the point:

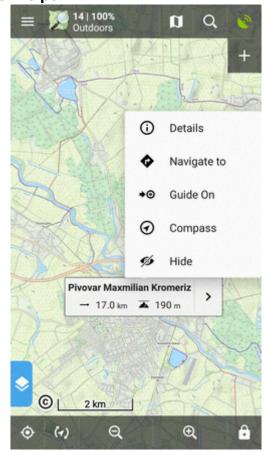

See more in **Guidance**.

• Compass - opens the compass screen and starts guiding to the point showing its azimuth and distance:

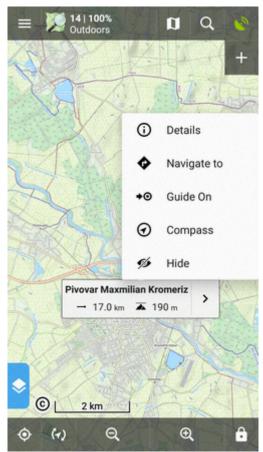

• Hide - hides the point from the map:

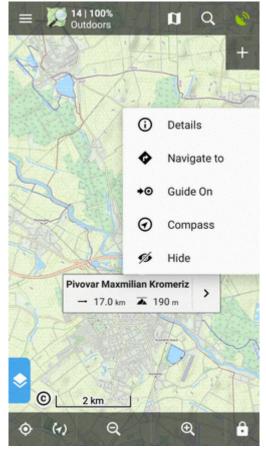

Tapping the label launches the Point Detail Screen:

## **Point Detail Screen**

Contains all information considering a point:

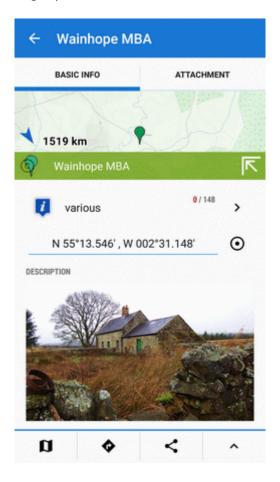

## **Basic info**

• map preview of the point. Tap to display it centered on the map screen:

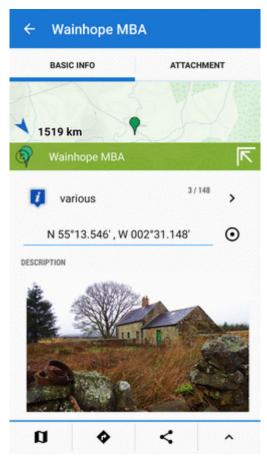

The map preview can be switched off:

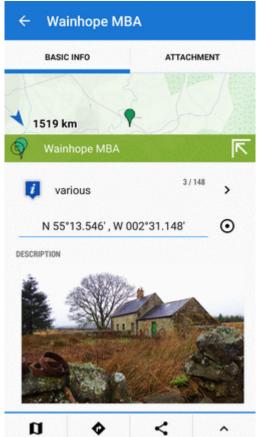

- point folder icon and name, number of visible/all points in folder, ">" leads to the folder.
- point coordinates and location selector tapping the coordinates opens a popup for editing coords and coordinate system. Location selector can change location of the point by several methods:

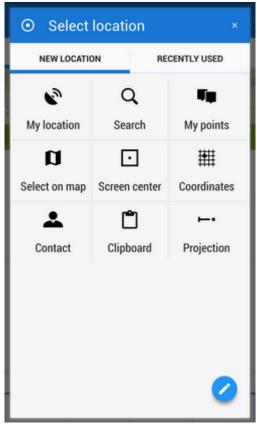

• description, photos, date of creation, address, altitude, links, phone etc. - all can be edited from the bottom bar tool menu:

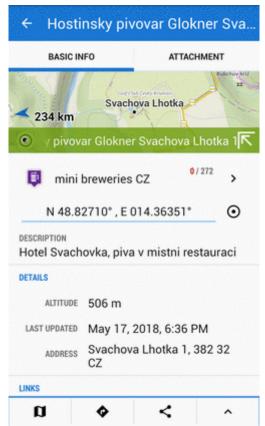

### **Attachments**

Contains list of attached files. To add some, tap 

in the topbar:

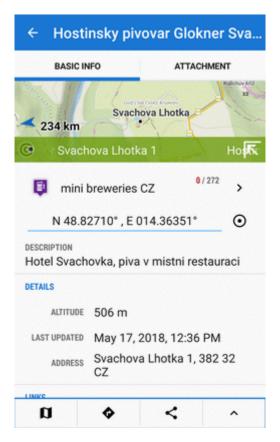

- take a photo takes a picture with your phone or tablet camera
- select a photo selects a photo in your phone memory the attached photo can be used as the **point icon** tap the menu next to the photo and select **Set as icon**
- record an audio makes a voice recording by the phone or tablet microphone
- select an audio attaches an audio file from your phone memory
- shoot a video makes a video recording by the phone/tablet camera
- select a video attaches a video from your phone memory
- select other files selects other files in your phone memory to attach to the point

#### **Tools menu**

• Map switch - centers the map at the point:

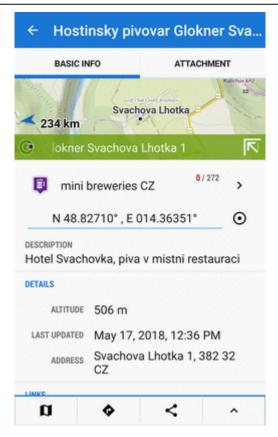

navigation button - opens a menu of navigating tools available within Locus or other navigation apps installed in your device.

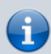

Android OS offers an internal system where each application "registers itself" as a receiver of certain information - in this case coordinates. Locus Map tests all applications in your device and if they are able to receive coordinates they are listed in this menu.

• Navigate to - opens the navigation dialog to calculate route to the point:

Printed on 2024/04/30 21:10 https://docs.locusmap.eu/

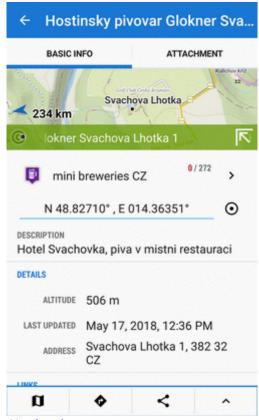

See more in Point-to-point Navigation.

• Guide on - starts guiding to the point:

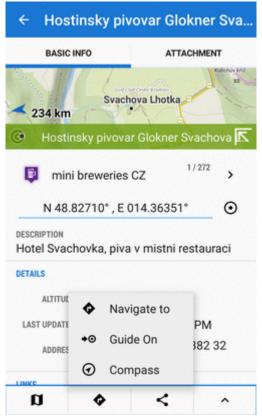

See more in Guidance to a point

• Compass - opens the compass screen and starts guiding to the point showing its azimuth and distance:

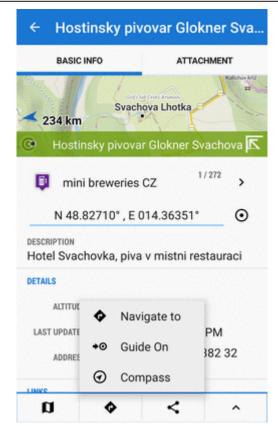

- Share options and add-ons
  - opens a menu of installed add-ons (e.g. Geocaching4Locus addon) and point sharing options:

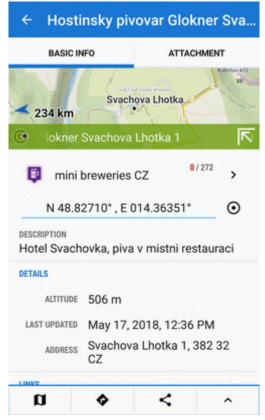

More about particular sharing options HERE >>

more options

Printed on 2024/04/30 21:10 https://docs.locusmap.eu/

2024/04/30 21:10 31/31 Points Management

- offers the same editing/copying etc. options as the folder tool menu:

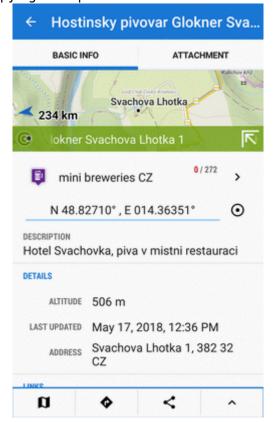

From

https://docs.locusmap.eu/ - Locus Map Classic - knowledge base

Permanent link:

Last update: 2018/09/05 11:33

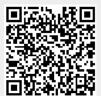